[メールアプリ]をクリックしてソフトウェアを起動します。

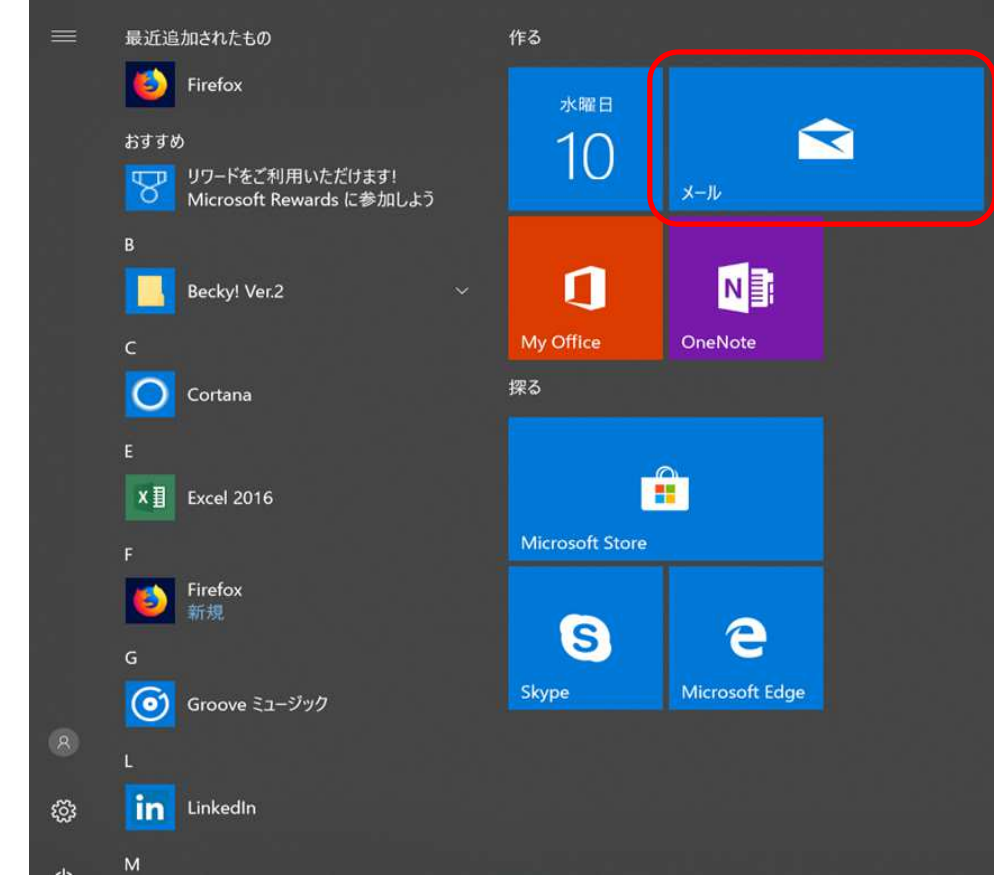

2 左の「アカウント」をクリックすると 右に「+アカウントの追加」 が表示されるのでそこをクリックします。

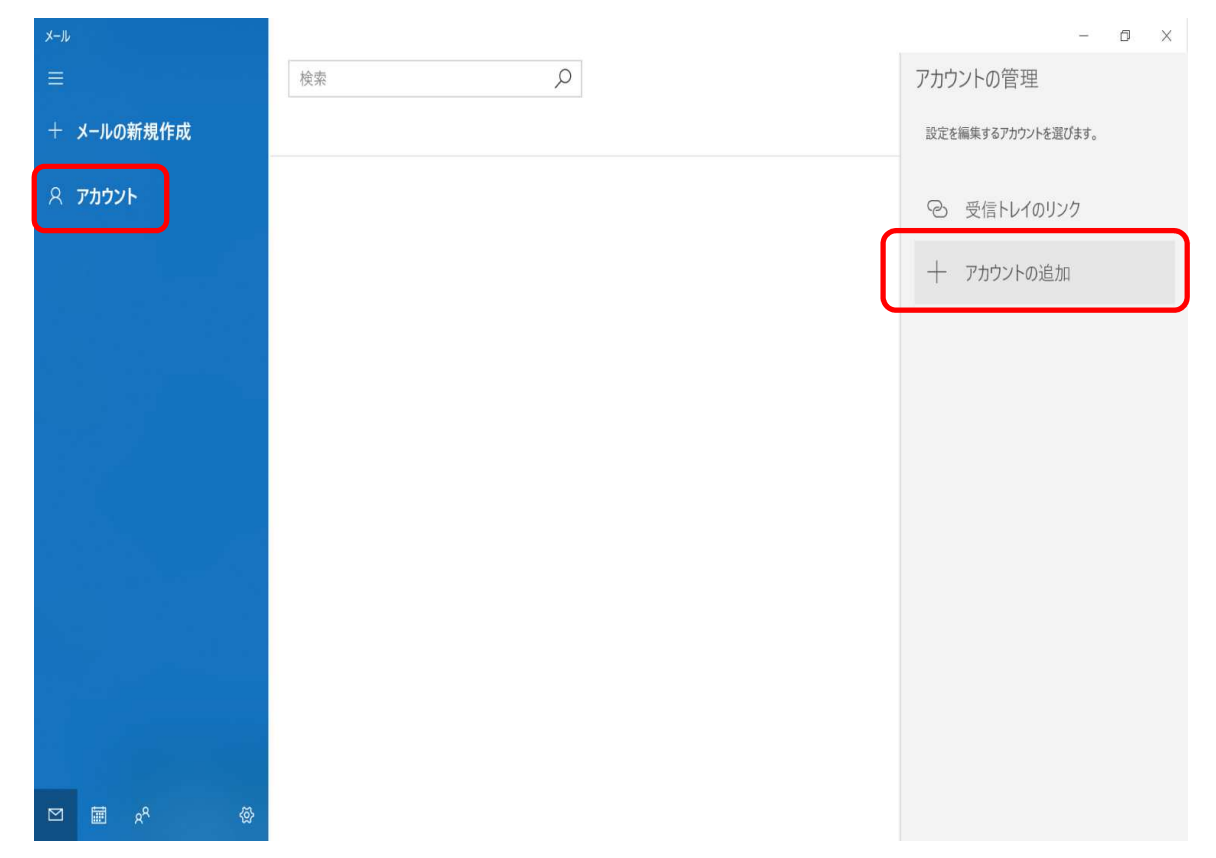

### 3「詳細設定」をクリックします。

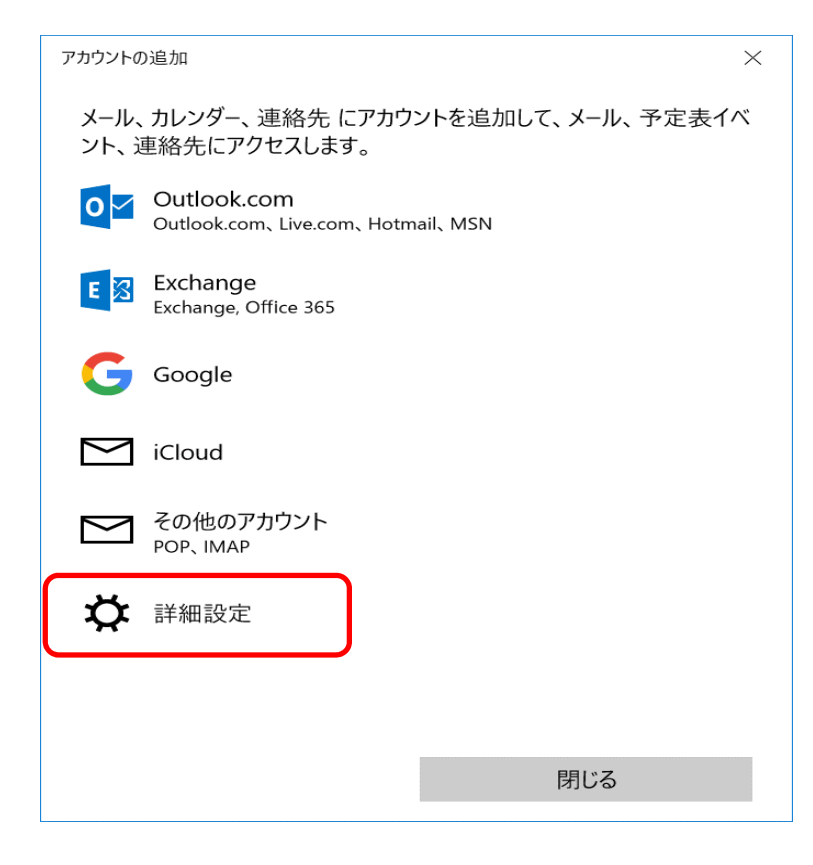

4 「インターネットメール」をクリックします。

アカウントの追加

 $\times$ 

詳細設定 セットアップするアカウントの種類を選択します。不明な場合は、サービ スプロバイダーに確認してください。

#### **Exchange ActiveSync**

Exchange、および Exchange ActiveSync を使用するその他のアカウントが含まれま す。

#### インターネット メール

POP または IMAP アカウントを使用すると、Web ブラウザーでメールを表示できます。

キャンセル

5

 各情報を入力します。・メールアドレス ・ユーザー名(任意の文字列)・パスワード ・アカウント名 ・この名前を~(任意の文字列) ・受信メールサーバー:mail.potato.ne.jp・アカウントの種類:POP/IMAP

・メールの送信サーバー:mail.potato.ne.jp

すべてのチェックボックスにチェックが入っている事を確認したら、サインインをクリックします。

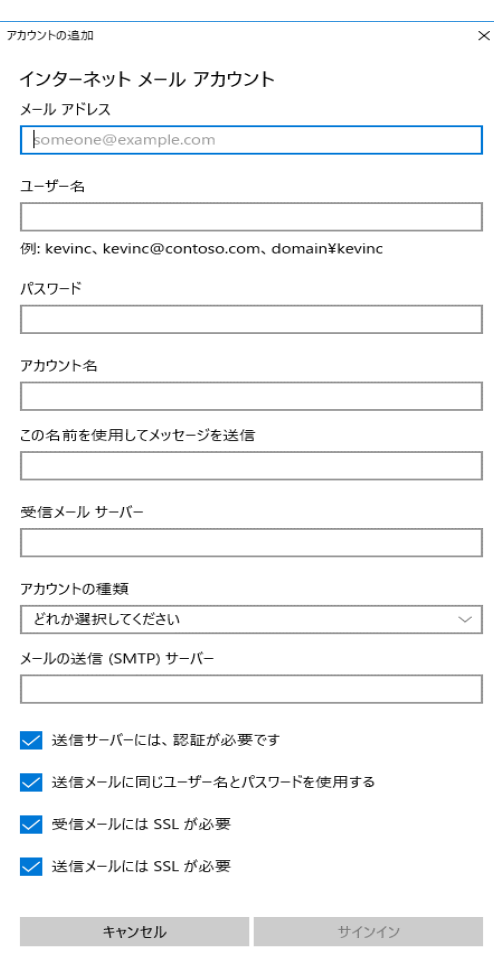

6完了を確認したらメールをご利用頂けます。

以上となります。

アカウントの追加

すべて完了しました。 アカウントは正常にセットアップされました。

### ○○○○@**popapo.ne.jp**

完了

 $\times$